# **Handleiding Oog voor het Wad**

## [www.oogvoorhetwad.nl](http://www.oogvoorhetwad.nl/)

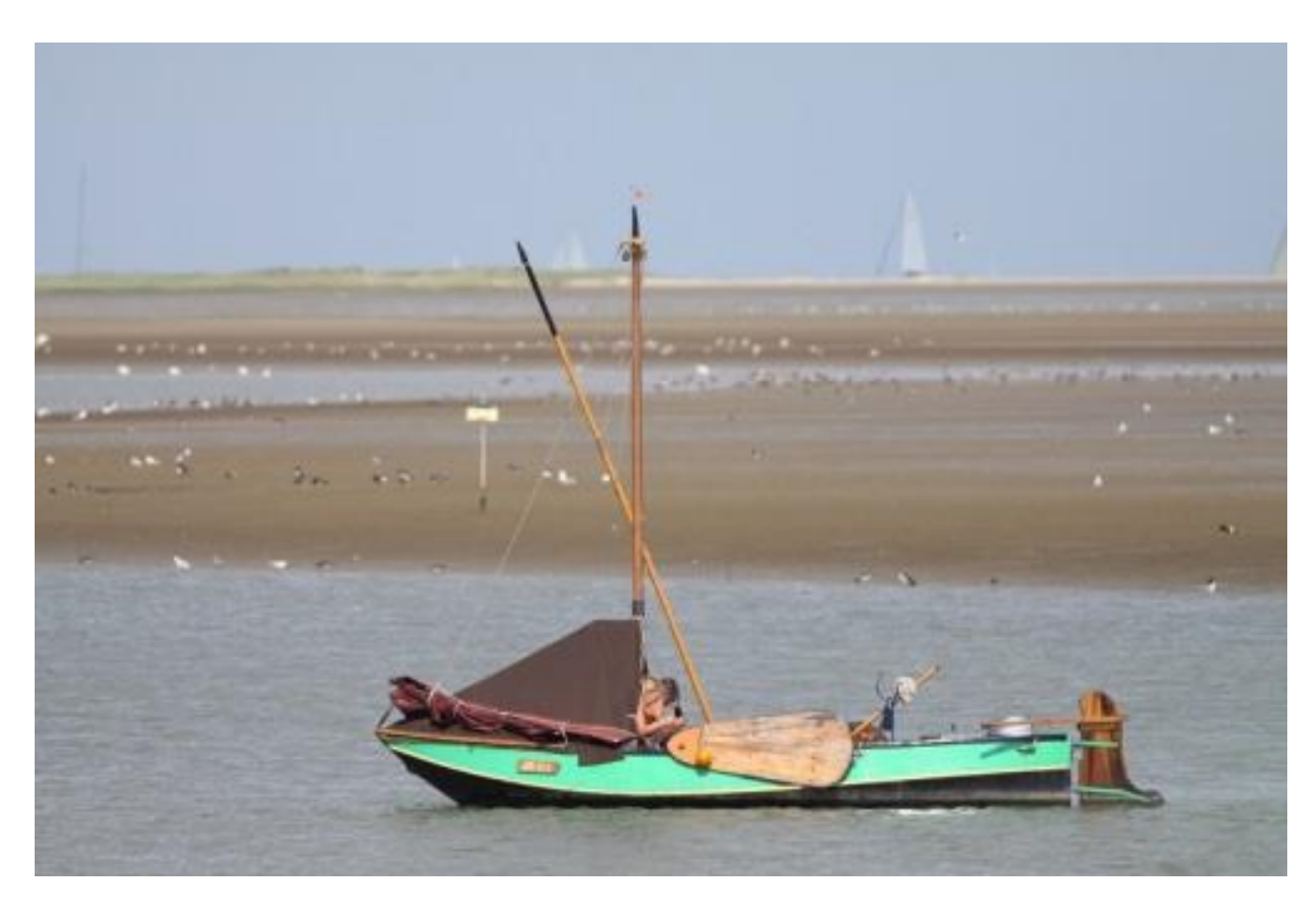

*Foto: een zeilboot voor anker bij een wadplaat. In potentie een verstoringsbron.*

2018. Sovon Vogelonderzoek Nederland en MOCO Samenstellers: Bruno Ens, Gerard Troost, Marjan Vroom, Albert de Jong

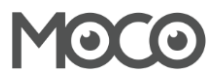

#### **Introductie**

Wadlopers, speedboten, een Slechtvalk of de vogelteller zelf. Het zijn (potentiële) verstoringen van vogels en zeehonden in de Nederlandse getijdengebieden. Je kunt meehelpen deze verstoring te monitoren, zodat de effecten ervan gemeten worden. Oog voor het Wad is een project voor iedereen die vogels en zeehonden kan tellen en die langs de Nederlandse kust actief is. In deze handleiding lees je stap voor stap hoe een telling voor *Oog voor het Wad* werkt.

#### **Wie?**

Oog voor het Wad is een initiatief van SBB en verder ontwikkeld door MOCO (Monitoring Consortium): een samenwerking tussen Sovon, Rijksuniversiteit Groningen, Altenburg & Wymenga, de Karekiet en Stenden Hogeschool.

#### **Contact**

Heb je vragen over Oog voor het Wad, mail dan naar coördinator Bruno Ens via [bruno.ens@sovon.nl](mailto:bruno.ens@sovon.nl)

## **Inhoud**

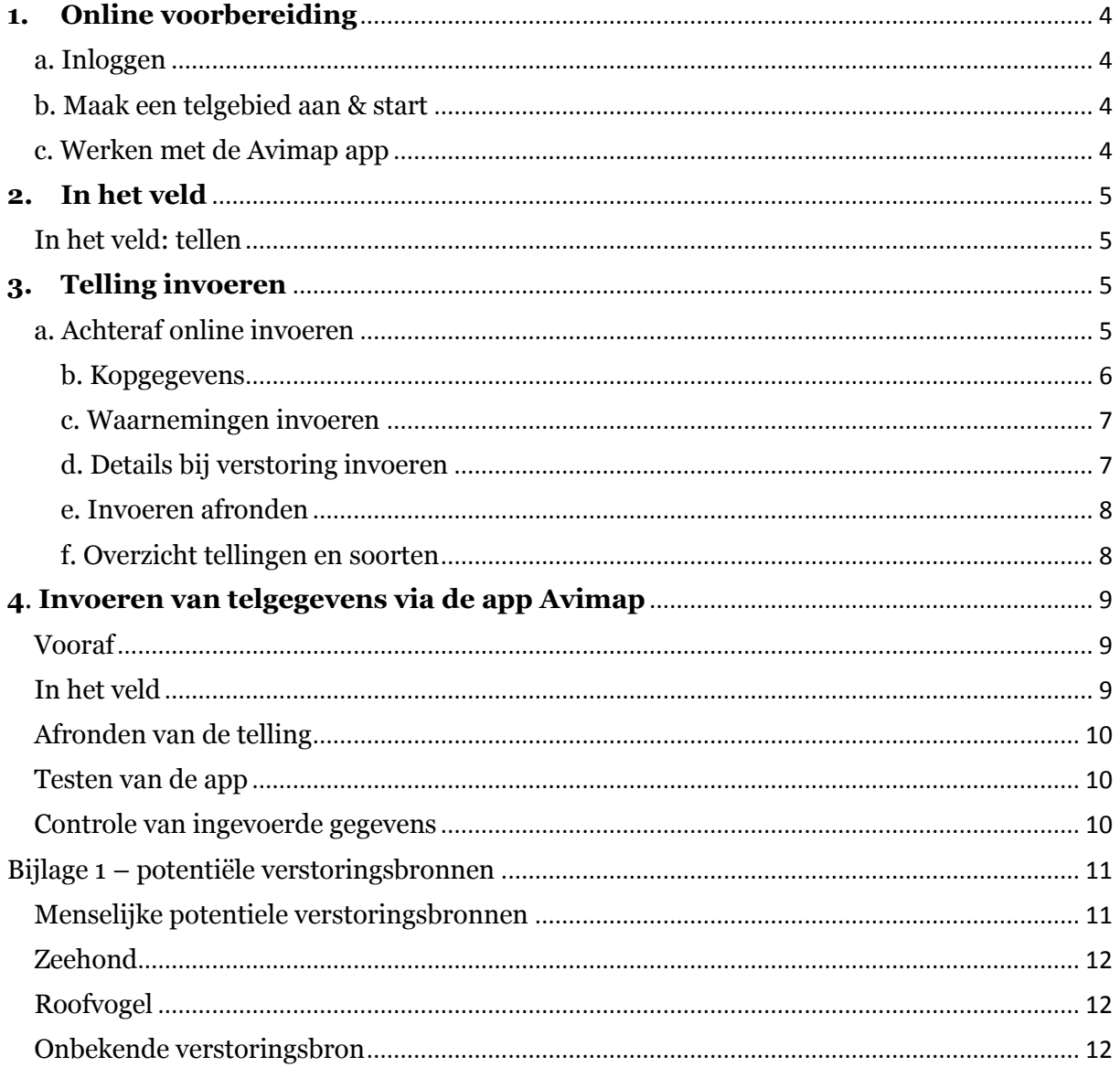

## <span id="page-3-0"></span>**1. Online voorbereiding**

#### <span id="page-3-1"></span>a. Inloggen

- Ga naar oogvoorhetwad.nl
- Log in met je waarnemerscode en wachtwoord
- Nog geen account? Registreer je via<http://portal.sovon.nl/user/newuser>

#### <span id="page-3-2"></span>b. Maak een telgebied aan & start

- Tellen gebeurt in een vastomlijnd telgebied dat binnen 1 uur goed te tellen is.
- Je kunt zelf een telgebied intekenen via de knop *[Gebieden aanmelden](http://oogvoorhetwad.nl/avimap/plots/add/400)*
- De contouren van een gebied zelf uploaden? Dat kan met .gpx, .kml en .kmzbestanden. .shp-bestanden zijn niet toegestaan.
- Geef het gebied een naam die bestaat uit de dichtstbijzijnde plaats/natuurgebied gevolgd door een preciezere omschrijving. Bijvoorbeeld: *Terschelling-west, haven.*
- Het gebied verschijnt meteen in het overzicht *Mijn gebieden* en kan het telwerk beginnen.
- Download een kaart van het gebied via *Mijn gebieden* > *veldkaart*.

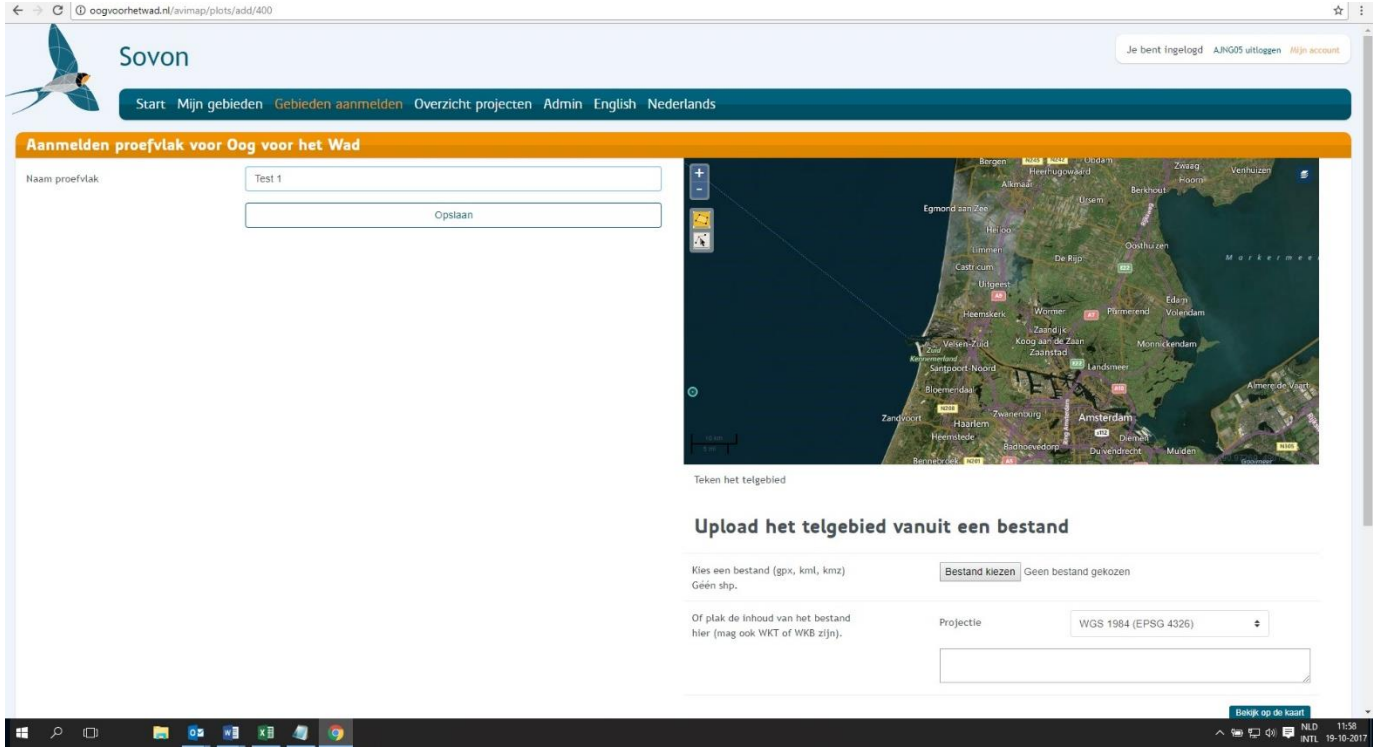

#### <span id="page-3-3"></span>c. Werken met de Avimap app

- Zodra het telgebied aan je account is gekoppeld, kun je ook met de app Avimap in het veld werken.
- Download indien nog nodig de app via de PlayStore.
- Meer informatie en een handleiding voor [het gebruiksklaar maken van Avimap](http://www.sovon.nl/avimap) vind je online.

## <span id="page-4-0"></span>**2. In het veld**

#### <span id="page-4-1"></span>In het veld: tellen

- Een telling duurt maximaal 1 uur.
- Eventueel start je daarna opnieuw een uurtelling.
- Tel alle vogels, zeehonden en potentiële verstoringsbronnen.

#### **(Potentiële) verstoringsbronnen – de uitgangspunten**

Verstoringsbronnen zijn zowel van menselijke aard (zoals wandelaars en boten) als van natuurlijke aard (roofvogels). Ze kunnen ervoor zorgen dat vogels of zeehonden hun ongestoorde gedrag onderbreken en bijvoorbeeld massaal opvliegen of te water gaan, maar dat gebeurt niet altijd.

- 1. Uitgangspunt is dat je alle bronnen die mogelijk kunnen verstoren invoert.
- 2. Verstoort zo'n bron daadwerkelijk, dan voer je bij de waarneming ook extra gegevens over de bron en mate van verstoring in.
- 3. Had je de verstoringsbron al ingevoerd, maar gaat deze pas later daadwerkelijk verstoren, dan voer je de bron opnieuw in met het aantal 0, en geef je de details over de verstoring daarbij.
- 4. Potentiele verstoringsbronnen en gebeurtenissen buiten het telgebied kunnen ook als stip op de kaart worden gezet.

Er zijn 4 categorieën verstoringsbronnen: 1. Menselijke verstoringsbron #, 2. Roofvogel, 3. Overige, 4. Onbekende bron (waarbij de oorzaak van de verstoring onduidelijk blijft).

- Alle menselijke, overige en onbekende bronnen zijn bij het invoeren te vinden met een #
- In bijlage 1 staat een lijst van alle potentiële verstoringsbronnen. Werk je niet met de app, neem deze lijst dan voor de handigheid mee in het veld.

## <span id="page-4-2"></span>**3. Telling invoeren**

De telling kan op twee manieren digitaal verwerkt worden:

- vanaf de veldkaart achteraf online via **oogvoorhetwad.nl**
- in het veld via de **app Avimap**

#### <span id="page-4-3"></span>a. Achteraf online invoeren

- Log in op **Oogvoorhetwad.nl** en ga naar *Mijn gebieden.*
- Maak een nieuwe telling aan via de knop *invoeren.*

#### Vul de kopgegevens in.

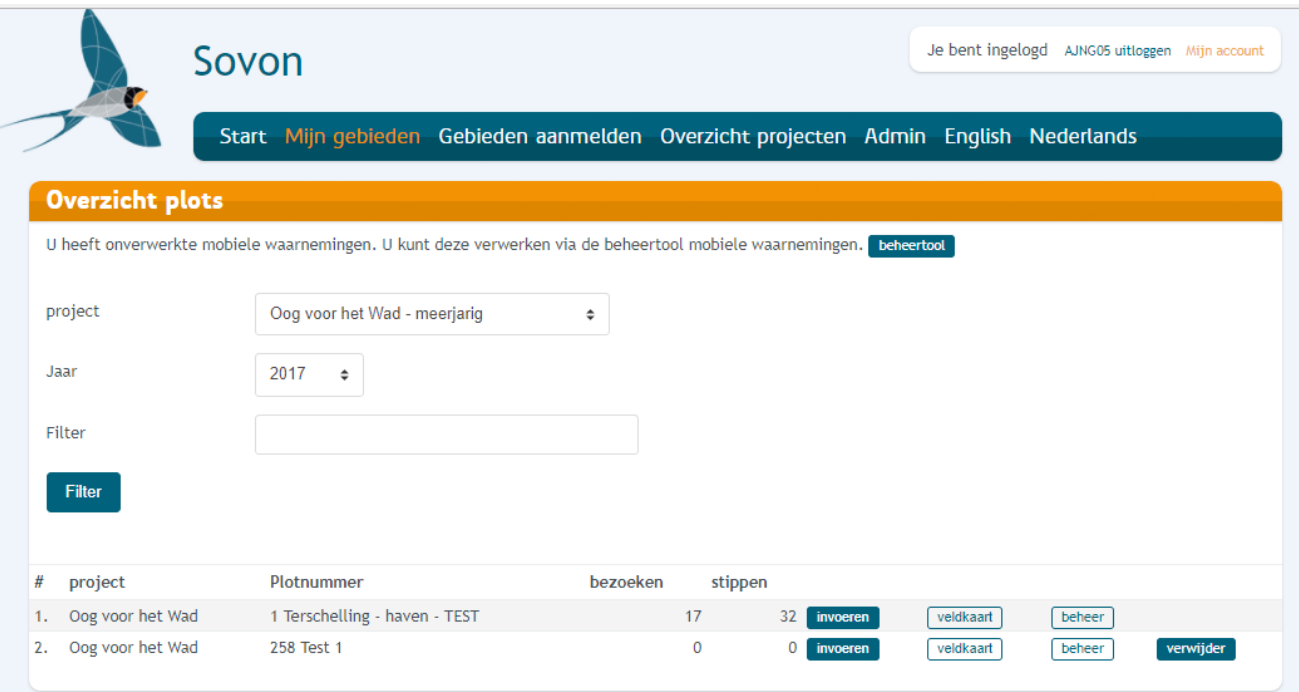

#### <span id="page-5-0"></span>b. Kopgegevens

In de kopgegegevens wordt naast de waarnemerscode nog een aantal andere gegevens gevraagd:

#### **Bezoekdatum, begin- en eindtijd.**

 Voer hier de datum, begin- en eindtijd in. De telduur per telling bedraagt maximaal 1 uur.

#### **Telomstandigheden, sneeuw en ijs**

- Telomstandigheden kunnen ongunstig zijn door bijvoorbeeld harde wind of regen, die het zicht belemmeren. Vul bij ongunstige omstandigheden even de reden(en) in. Als het gebied prima te overzien is en naar verwachting alle vogels en zeehonden geteld kunnen worden, zijn de telomstandigheden gunstig.
- Bij de sneeuw- en ijsbedekking zijn drie categorieën mogelijk. Standaard staan deze op *geen sneeuwbedekking* en *geen ijs*.

#### **Droogval en getij**

- Deze menu's kunnen worden overgeslagen, maar het heeft de voorkeur om ze in te vullen.
- Percentage droogval: van 0-100%. Bij 100% is je hele telgebied drooggevallen, bij 0% is er geen droogval.
- Moment in getij: hier staat de tijd ten opzichte van laagwater (lw) en hoogwater (hw). Lw-3 is dus 3 uur voordat het laagste tij wordt bereikt. Tel je precies rond laagwater of rond hoogwater, dan vul je rond lw of rond hw in.

#### **Telmethode**

• Kies hier de positie waar vanuit je telt.

#### <span id="page-6-0"></span>c. Waarnemingen invoeren

Na de kopgegevens klik je op de knop *Verder* om je waarnemingen in te voeren. Rechts in het scherm verschijnt het invoerdeel van de stippen.

- Voer alle waarnemingen en aantallen met een stip in.
- Menselijke verstoringsbronnen vind je via een # in het soortmenu.
- Alleen bij verstoringsbronnen vul je 'ja' in als ze daadwerkelijk verstorend werken. Vul vervolgens de informatie over de verstoring in (zie ook verderop deze pagina).
- Vink eventueel *Toon alle soorten op de kaart* aan om al je waarnemingen te zien.
- Aanpassen of verwijderen van waarnemingen kan door de rode stip opnieuw aan te klikken.
- Sla de stip op.

<span id="page-6-1"></span>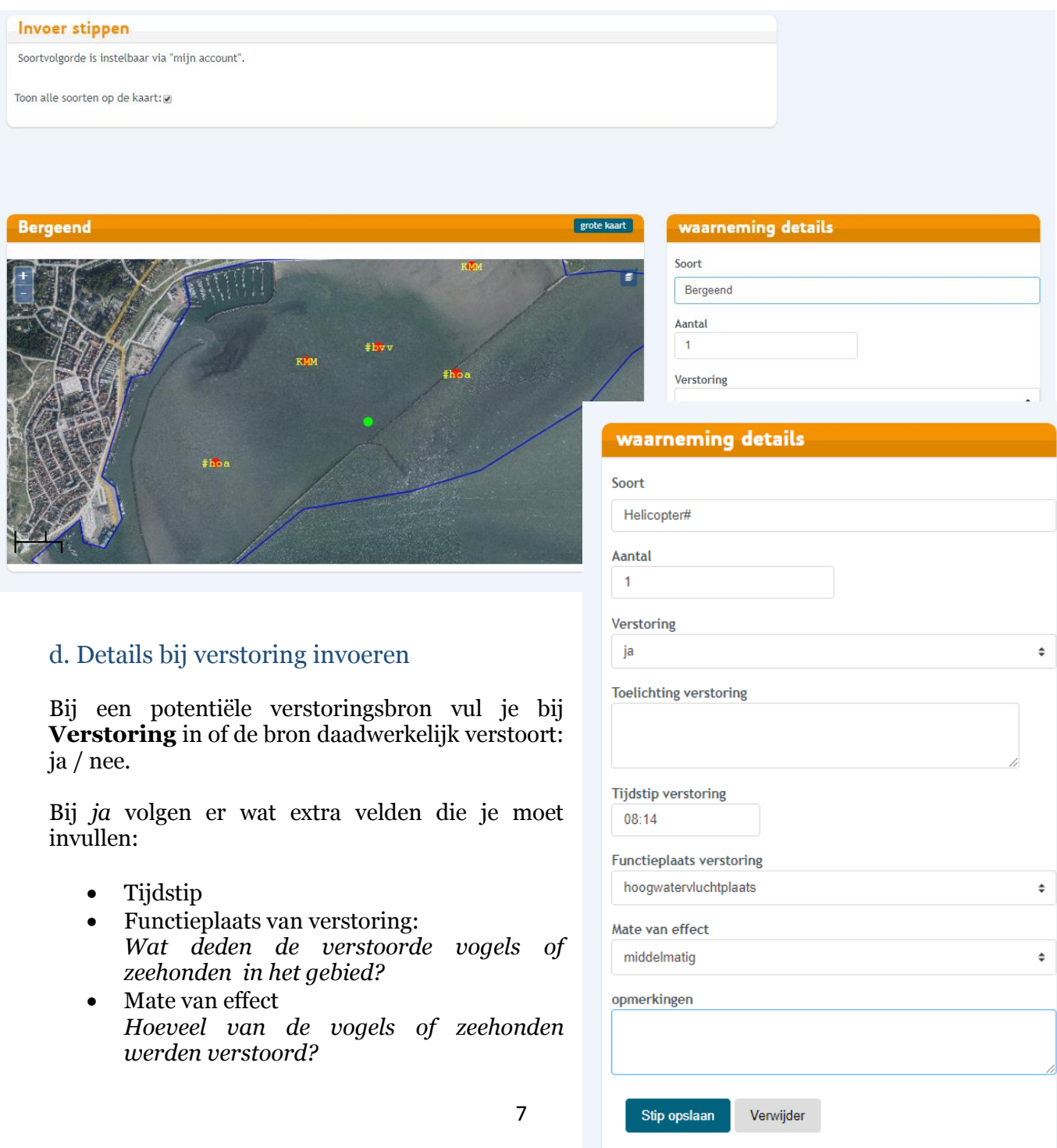

In het opmerkingenveld kun je eventueel nog meer details over de verstoring geven.

#### <span id="page-7-0"></span>e. Invoeren afronden

Via het menu linksboven sla je de telling tussentijds op en rond je deze af via de knop *Klaar & terug.*

Je telling staat nu in het overzicht achter *Mijn gebieden.* Je komt daar door op de knop *invoeren* achter het desbetreffende telgebied te te klikken.

#### <span id="page-7-1"></span>f. Overzicht tellingen en soorten

Via *Mijn gebieden* kom je bij het overzicht van de tellingen per telgebied terecht. Je kunt hier alsnog de kopgegevens aanpassen via *bezoek* of waarnemingen aanpassen via de knop *invoeren.* 

De totalen per telling zijn via de knop *totalen* achter de telling te vinden.

Wil je een overzicht van alle soorten en aantallen van één jaar, dan vind je deze via de knop *totalen* in het vakje met *Plotgegevens.*

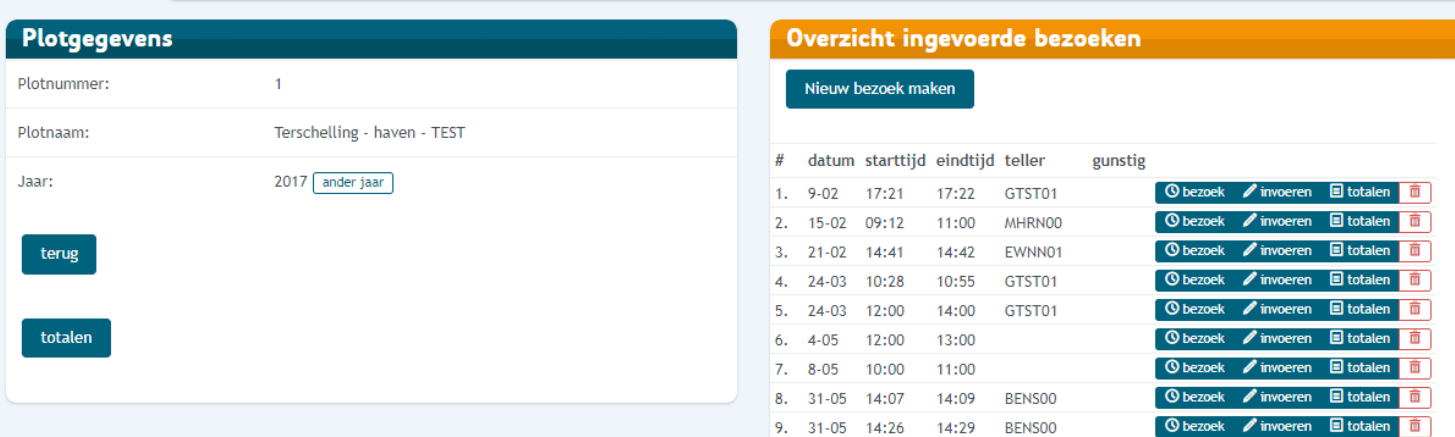

### <span id="page-8-0"></span>**4**. **Invoeren van telgegevens via de app Avimap**

Het is ook mogelijk om de telling meteen in het veld in te voeren via de app Avimap. Deze app is beschikbaar voor Android in de Playstore. De app is offline te gebruiken in het veld. Voor het uploaden van je telling achteraf heb je wel een internetverbinding nodig.

Voordat je het veld in gaat, dien je de app te downloaden en gebruiksklaar te maken. Hoe dat werkt, zie je in de [aparte](https://www.sovon.nl/avimap-handleiding)  [handleiding voor Avimap.](https://www.sovon.nl/avimap-handleiding)

#### <span id="page-8-1"></span>Vooraf

Hier volgen de stappen die je zet voordat je met de app het veld in gaat:

- Download Avimap op je smartphone of tablet.
- Start de app en kies voor 'Instellingen' en 'Downloads en account'
- Voer je waarnemerscode en wachtwoord in. De app haalt automatisch je gegevens op.

#### <span id="page-8-2"></span>In het veld

- Ga naar 'Selecteer plot' in het beginscherm en kies het project 'Oog voor het Wad' en je telgebied.
- Druk op 'Start met tellen' om de kopgegevens van de telling in te voeren.
- Na invullen kies je opnieuw voor 'Start met tellen'.
- Je ziet nu je telgebied omlijnd met rood.
- Zet met de gele punaise je waarnemingen.
- Door lang op de knop met de soortnaam te klikken, kun je een andere soort in het snelkiesmenu plaatsen.
- Via de lege knop kun je alle andere soorten kiezen.
- Zoek op verstoringsbron door eerst een # in te voeren.

#### Let op:

 Elke waarneming kun je aanpassen of verwijderen door op de stip te klikken.

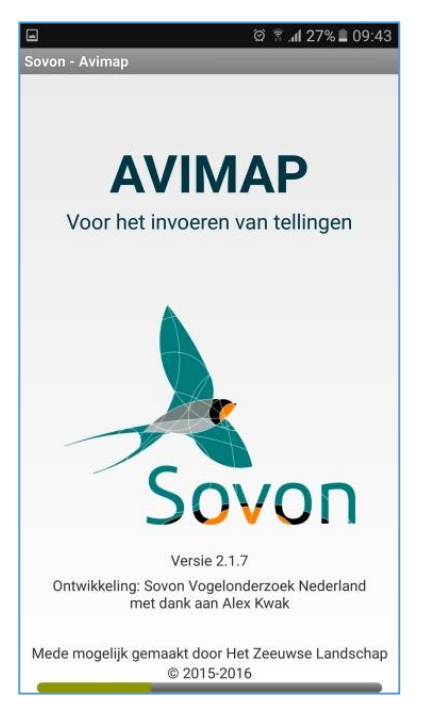

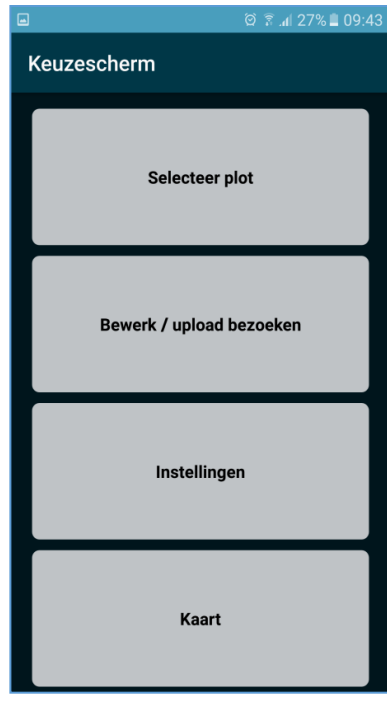

#### <span id="page-9-0"></span>Afronden van de telling

- Als je al je waarnemingen hebt ingevoerd van de periode (max. 1 uur) dat je hebt geteld, sluit je de telling af.
- Kies voor het menu linksboven en 'klaar met tellen'.
- Vul de nog ontbrekende kopgegevens van telling in.

#### Uploaden

- Je bezoek staat in het overzicht 'Bewerk/upload bezoeken'.
- Hier kun je eventueel je tel- en kopgegevens nog aanpassen.
- Is echter alles geteld en ingevoerd, kies dan 'upload'.
- Je gegevens worden dan in de database van Sovon geplaatst en meteen gecontroleerd.

#### <span id="page-9-1"></span>Testen van de app

Wil je de app eerst even testen, dan is dat geen enkel probleem. Via de optie 'Bewerk/upload bezoeken' is een oefentelling eenvoudig te verwijderen. Klik lang op de telling en kies voor 'Verwijder bezoek'.

#### <span id="page-9-2"></span>Controle van ingevoerde gegevens

Het is raadzaam om de telling na het uploaden of invoeren op de website even te controleren. Sovon doet achteraf nog een extra check op uitzonderlijke soorten en aantallen.

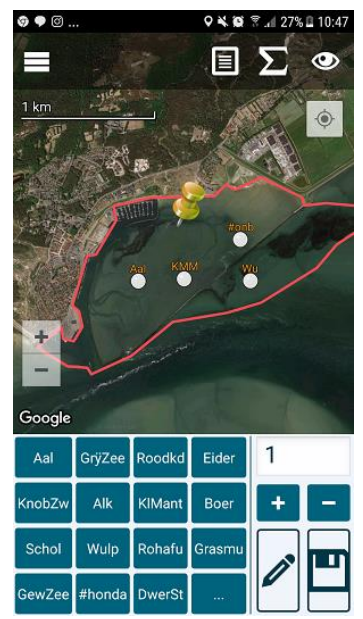

## <span id="page-10-0"></span>Bijlage 1 – potentiële verstoringsbronnen

#### <span id="page-10-1"></span>Menselijke potentiele verstoringsbronnen

De aanduidingen eindigen altijd met #, dus door eerst een # in te typen wordt de volledige lijst zichtbaar:

**Schepen & vaartuigen**

- Jacht (droog)#
- Jacht (varend)#
- Jacht (anker)#
- Bruine vloot schip (droog)#
- Bruine vloot schip (varend)#
- Bruine vloot schip (anker)#
- Rondvaartschip (droog)#
- Rondvaartschip (varend)#
- Rondvaartschip (anker)#
- Vissersschip (droog)#
- Vissersschip (varend)#
- Vissersschip (anker)#
- Schip div. overheden (droog)#
- Schip div. overheden (varend)#
- Schip div. overheden (anker)#
- Snelvarende schepen (watertaxi's RIBS KNRM) (droog)#
- Snelvarende schepen (watertaxi's RIBS KNRM) (varend)#
- Snelvarende schepen (watertaxi's RIBS KNRM) (anker)#
- Kayakkers (droog)#
- Kayakkers (varend)#
- Kitesurfers#
- Windsurfer#
- Jetski#

#### **Dieren (met mensen)**

- Hond (aangelijnd)#
- $-$  Hond (los)#
- Ruiter#

#### **Mensen**

- Jager#
- Pierenspitter/hengelaar#
- Boer#
- Recreant honkvast (badgasten & zwemmmers)#
- Recreant met vlieger#
- Wandelaar#
- Hardloper (incl skateboard)#
- Vogeltelploeg#
- Mensen vanaf vaartuig(en)#
- Mensen vanaf wal/eiland#

#### **Vliegverkeer**

- straaljager luchtmacht#
- burgervliegtuig#
- helicopter#
- parachutist

#### **(Motor)rijtuigen**

- vrachtwagen#
- landbouwwerktuigen (tractor, maaier etc)#
- personenauto (incl jeep & quad)#
- motor, brommer & scooter#
- Fietser (incl step-ebike)#

#### **Restcategorie**

- Onbekend#
- Overige#

#### <span id="page-11-0"></span>Zeehond

- Gewone Zeehond
- Grijze Zeehond

#### <span id="page-11-1"></span>Roofvogel

Hieronder een lijstje vogels die regelmatig voor verstoring zorgen, maar alle vogelsoorten die voor verstoring zorgen kunnen worden ingevuld, dus ook bijvoorbeeld een Grote Jager of Velduil. Hier de meest voorkomende vogels als verstoringsbronnen:

- Zeearend
- Slechtvalk
- Smelleken
- Boomvalk
- Torenvalk
- Visarend
- Bruine Kiekendief
- Blauwe Kiekendief
- Buizerd
- Sperwer
- Havik
- Grote Mantelmeeuw

#### <span id="page-11-2"></span>Onbekende verstoringsbron

Grote aantallen vogels vliegen op en/of zeehonden gaan massaal te water zonder dat duidelijk is waarom. Er zijn geen mensen, boten of roofvogels die als oorzaak van de gebeurtenis kunnen worden aangewezen. Wel belangrijk om van deze gebeurtenis melding te maken door bij soort te kiezen voor: Onbekend#